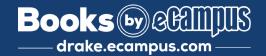

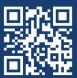

## How To Order Your Course Materials Through myDrake

1

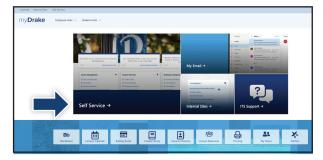

Log into myDrake. Select Self Service. On the Registration card, select  ${\bf Registration}~{\bf \&}~{\bf Schedules}.$ 

3

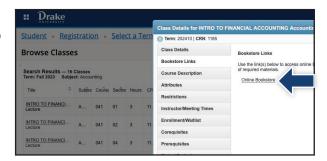

Select a Course Title to launch the **Course Details Pop-Up**, then select **Bookstore Links** on left-hand toolbar and select the **Online Bookstore** link.

5

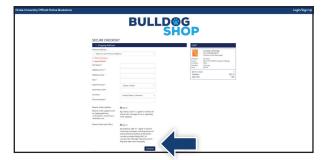

Begin the checkout process by selecting your **Ship to Campus** preference or entering your shipping address. Select **Continue** to proceed.

2

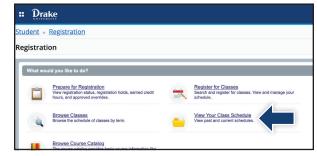

Once on Registration Self Service card, select **View Your Class Schedule**. From there the **Look Up a Schedule** tab displays your classes for the term. You can view current, future, and past schedules by using the **term** pull-down menu.

4

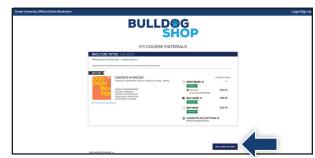

Course materials for the selected class will automatically populate. Select your purchasing options and select **Add Item to Cart**. On the next page, review your order and select **Proceed to Checkout**.

6

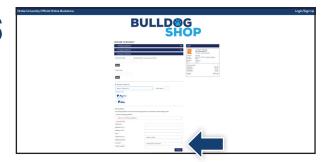

Select or enter your payment method. Select **Continue** to review and complete your order.

\*If a rental is being ordered, a credit card is required at checkout regardless of the selected payment method.

The credit card will not be charged unless the rental is not returned or is damaged.